#### Администрирование баз данных Восстановление данных

#### Определение последовательности восстановления данных

- При восстановлении данных необходимо определить последовательность использования резервных копий файлов данных и журналов транзакций.
- При выполнении резервного копирования или восстановления данных SQL Server 2000 записывает все детали истории таких операций в БД msdb.
- **При восстановлении данных средствами SQL Server** Enterprise Manager система обращается к записям БД msdb и сообщает какие файлы необходимы для восстановления данных пользовательской БД.
- **Если msdb повреждена необходимо восстановить** данную БД до выполнения восстановления пользовательских БД.

Определение последовательности восстановления данных

- Если отсутствует актуальная резервная копия БД msdb или БД восстанавливается на другом экземпляре SQL Server, необходимо использовать резервные копии пользовательских БД для восстановления историй резервного копирования в БД msdb. После выполнения данных операций
	- восстановления msdb, можно определить оптимальную последовательность восстановления.

#### Просмотр содержимого устройства резервного копирования

- Для просмотра содержимого устройства резервного копирования средствами Enterprise Manager, необходимо раскрыть открыть контейнер Management\Backup и выбрать необходимо устройство. С помощью контекстного меню вызвать Свойства устройства.
- С помощью кнопки View Contents, можно просмотреть содержимое данного устройства.

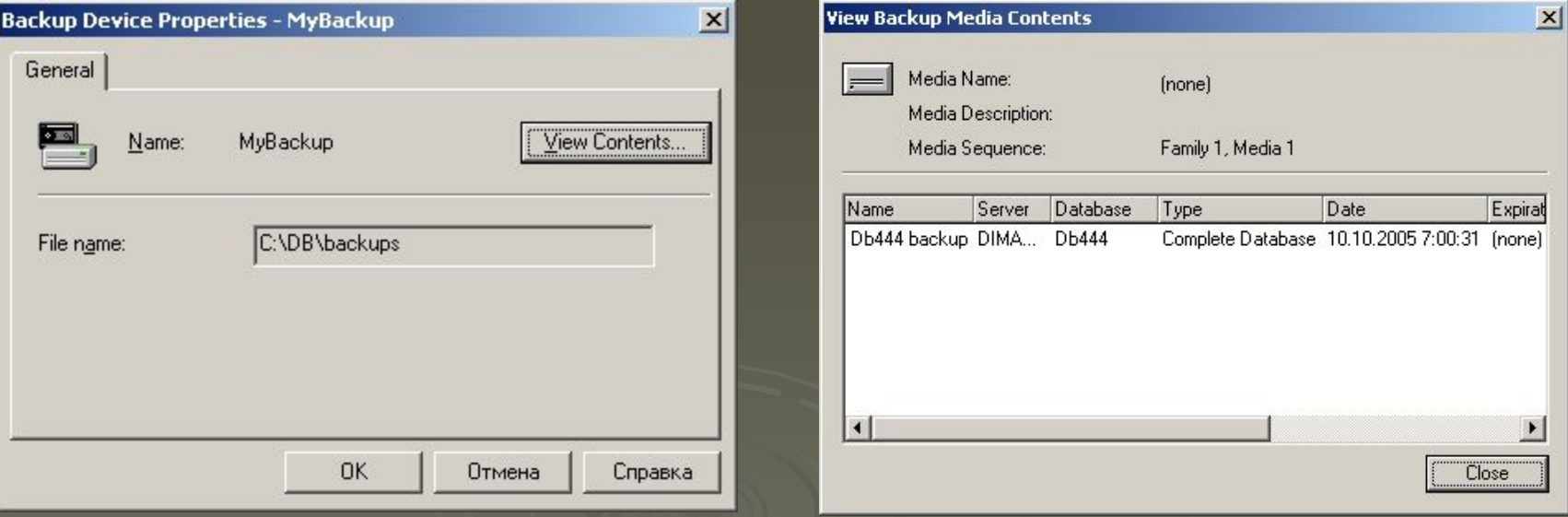

# Команды Transact-SQL для восстановления информации

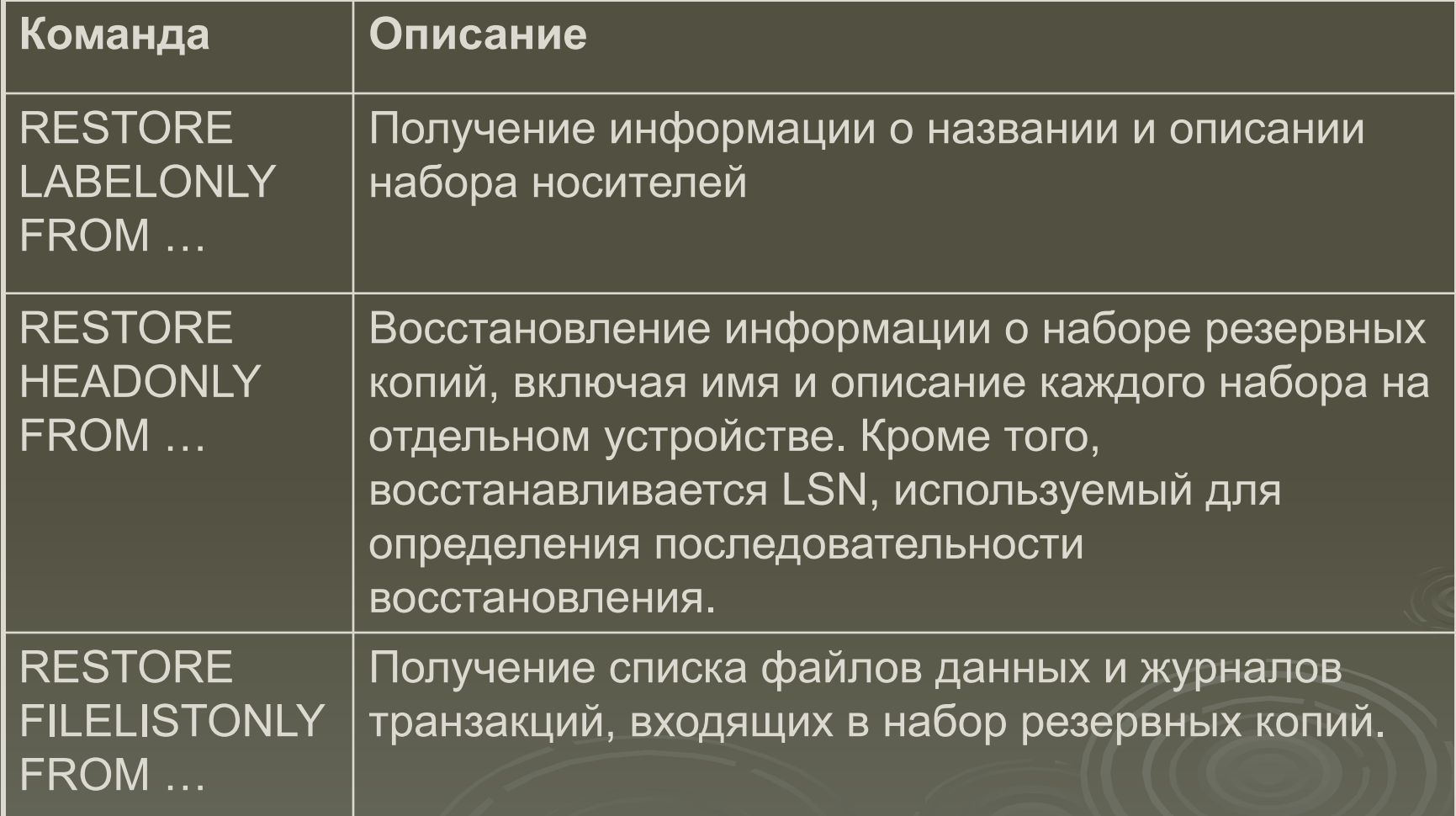

- При повреждении диска с файлами данных, связанная с этими данными БД будет обозначена в Enterprise Manager как *подозрительная* (suspect).
- При обнаружении подозрительной БД необходимо немедленно сделать резервную копию журнала транзакций без усечения и лишь потом начать восстановление данных.
- Если будет создана резервная копия журнала транзакций с использованием режима Without Truncation возможно восстановление данных до момента повреждения диска.

- После создания резервной копии журнала транзакций необходимо заменить поврежденный диск. При наличие RAID (1, 5, 10) необходимо только добавить новый диск. В противном случае выполняется процедура восстановления.
- Для выполнения восстановления в контейнере Databases выбирается необходимая БД и с помощью контекстного меню запускается команда Restore Database. Enterprise Manager выберет эффективный путь восстановления БД.
- С помощью команды First backup to restore можно выбрать нужную полную копию.
- Кнопка Restore позволяет просмотреть информацию о содержимом набора резервных копий.

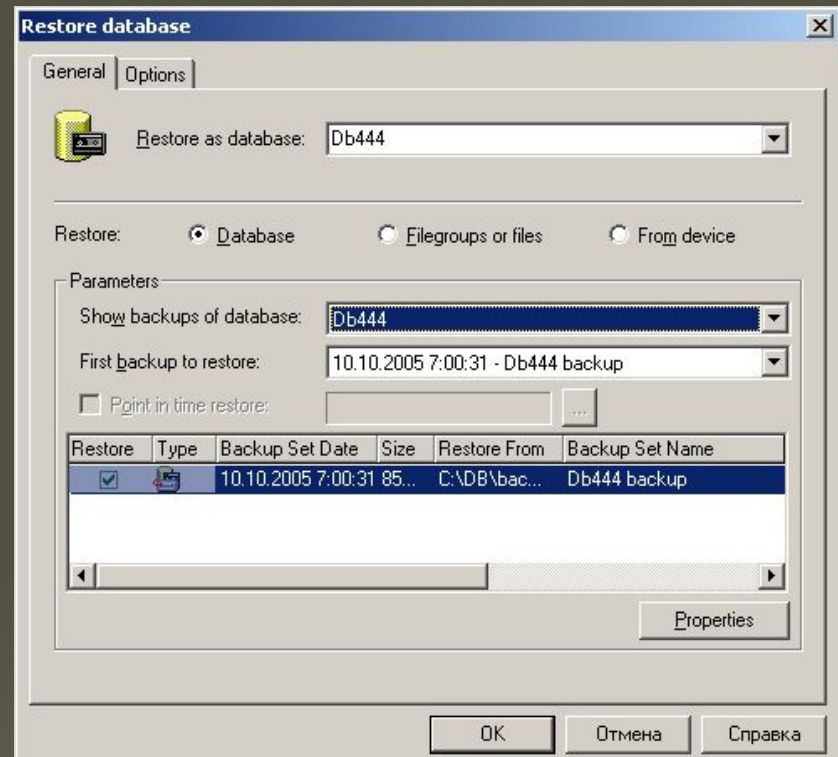

 При изменении расположения файла резервной копии, необходимо используя кнопку Change в окне Backup Properties, указать новый путь месторасположения файла с резервной копией.

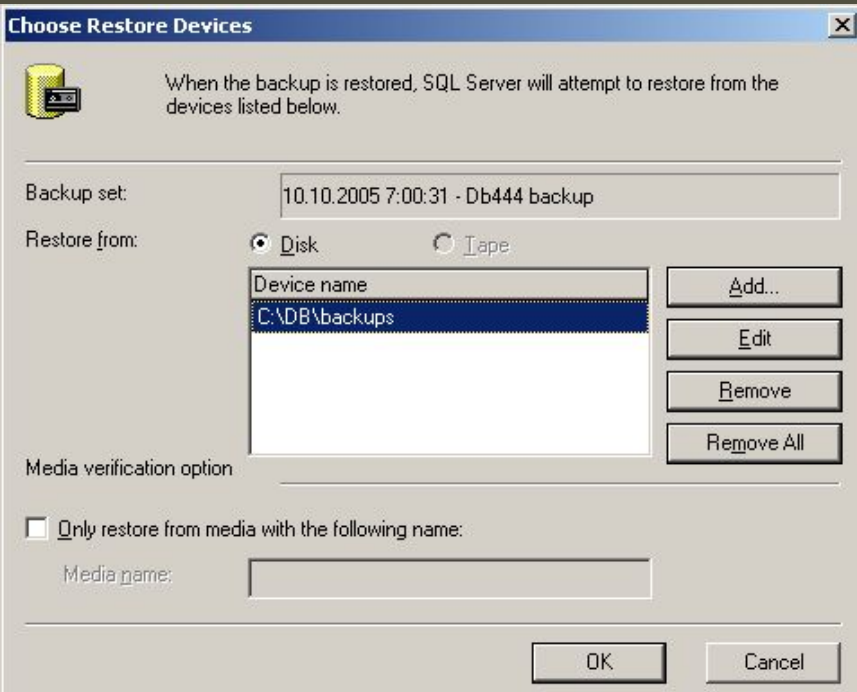

**I** На вкладке Options используя поле Restore As таблицы сос списком восстанавливаемых файлов можно изменить физическое размещение любого восстанавливаемого файла.

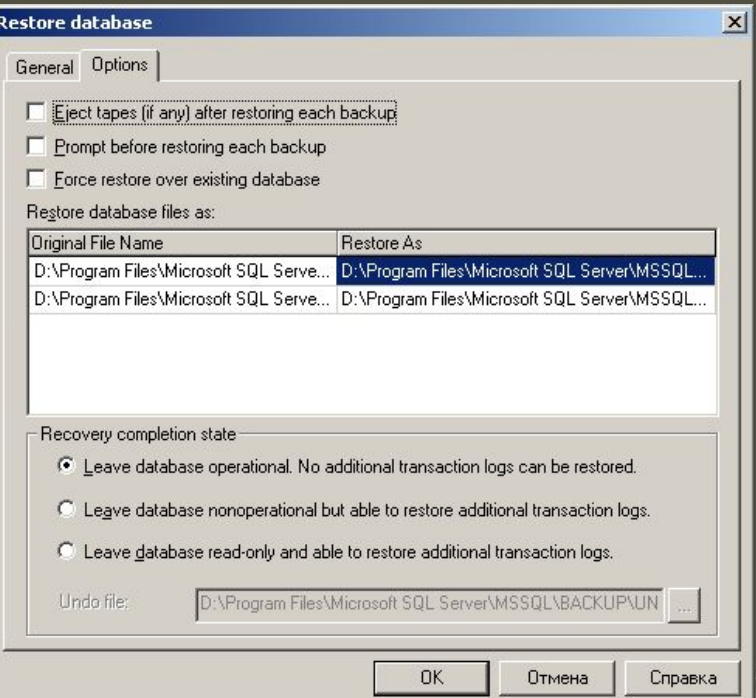

- **По умолчанию SQL Server 2000 восстанавливает каждый** выбранный набор и после обращения к последнему набору восстанавливает всю БД. Если есть необходимость обращаться не ко всем резервным копиям можно изменить данный параметр.
- Можно оставить БД в нерабочем состоянии (nonoperational), но готовой к восстановлению дополнительных журналов транзакций.
- Можно оставить БД в состоянии «только для чтений» (read-only) и готовой к восстановлению дополнительных файлов журналов транзакций. При выборе данного режима потребуется указать файл отмены восстановления. По умолчанию данный файл называется UNDO\_имя\_БД.DAT в папке Backups.
- После выполнения всех установок с помощью кнопки ОК запускается процесс восстановления данных.

#### Восстановление БД на другом экземпляре SQL Server

- При восстановлении БД на другом экземпляре SQL Server необходимо создать БД, в которую будет выполняться восстановление из резервной копии. Как правило, имя восстанавливаемой БД и месторасположение файлов остаются прежними. При изменении имени необходимо установить флажок Force Restore Over Existing Database на вкладке Options окна Restore Database.
- После создания БД, необходимо воспользоваться информацией о каждом наборе резервных копий исходной БД.

## Восстановление БД на другом экземпляре SQL Server

- **1 Запустив команду Restore** Database из контекстного меню, необходимо установить переключатель From device.
- Для выбора устройства резервного копирования, с которого будет выполняться восстановление данных используется кнопка Select Devices.
- Далее выбирается тип устройства и с помощью кнопки Add указывается месторасположение набора.
- **В каждый момент времени** необходимо работать только с одним набором резервных копий.

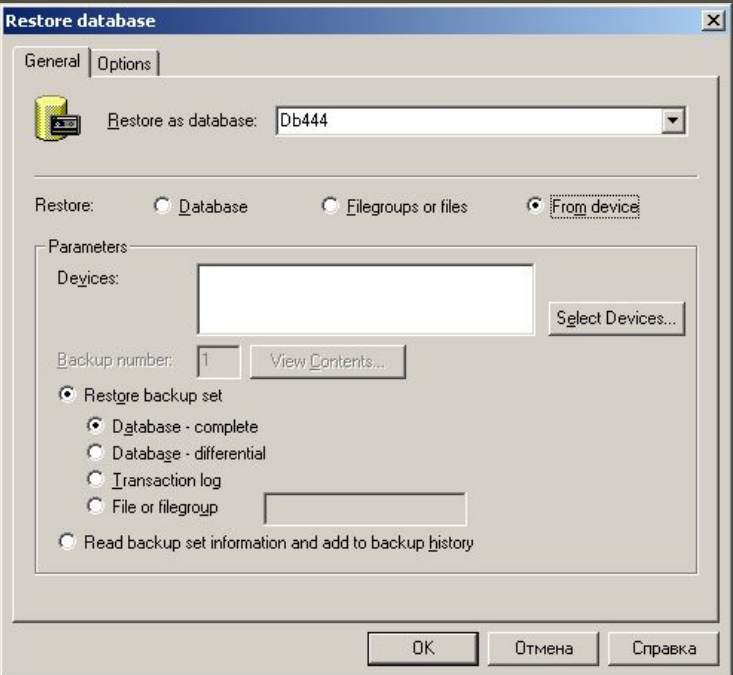